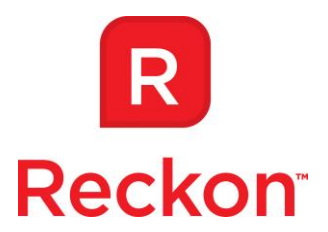

Prepared by Shane from PSG Support

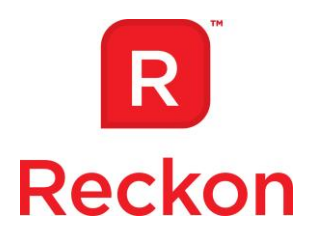

# **Table of Contents**

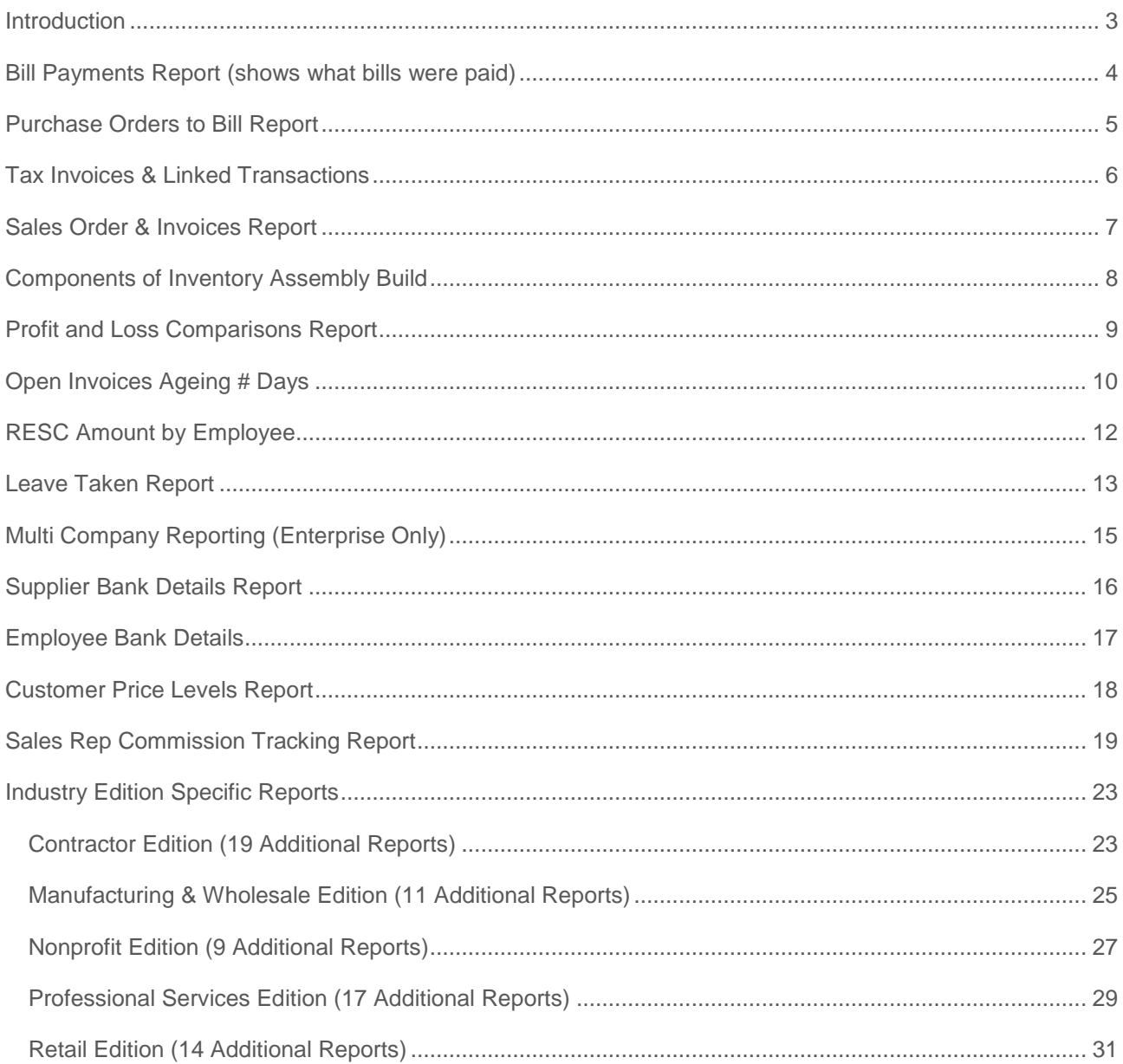

Reckon Accounts Business Advanced Reporting

 $\sqrt{2}$ 

Disclaimer: While we try and provide you the solution you need by providing the information set out above, we can't promise that what we set out is totally error free or will necessarily solve any problem.

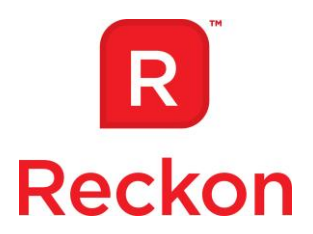

## <span id="page-2-0"></span>**Introduction**

This document will detail how to produce a number of different customized reports, and will also provide a list of the Industry Specific Reports you can find in the different Industry Editions. You can find a list of the reports included in the Table of Contents. We recommend that you memorise each of these reports for future use. In the future we may do another webinar on this subject and include some other reports.

*Reckon Accounts Business Advanced Reporting 3*

*Disclaimer: While we try and provide you the solution you need by providing the information set out above, we can't promise that what we set out is totally error free or will necessarily solve any problem.* 

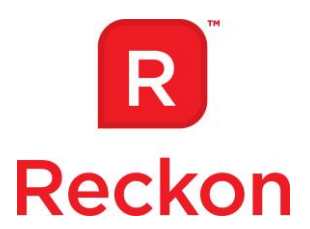

## <span id="page-3-0"></span>**Bill Payments Report (shows what bills were paid)**

This report shows what bills each bill payment was for.

- Click Reports > Banking > Cheque Detail
- Click Modify Report > set your date range > click Filters > set the following filters:
	- o Accounts=All Bank Accounts
	- o Amount=Any
	- o Transaction Type=Bill Cheque
	- o Detail Level=Summary Only
- You can change the report title on the Header/Footer tab.
- You can memorise this report by clicking Memorise at the top of the report.

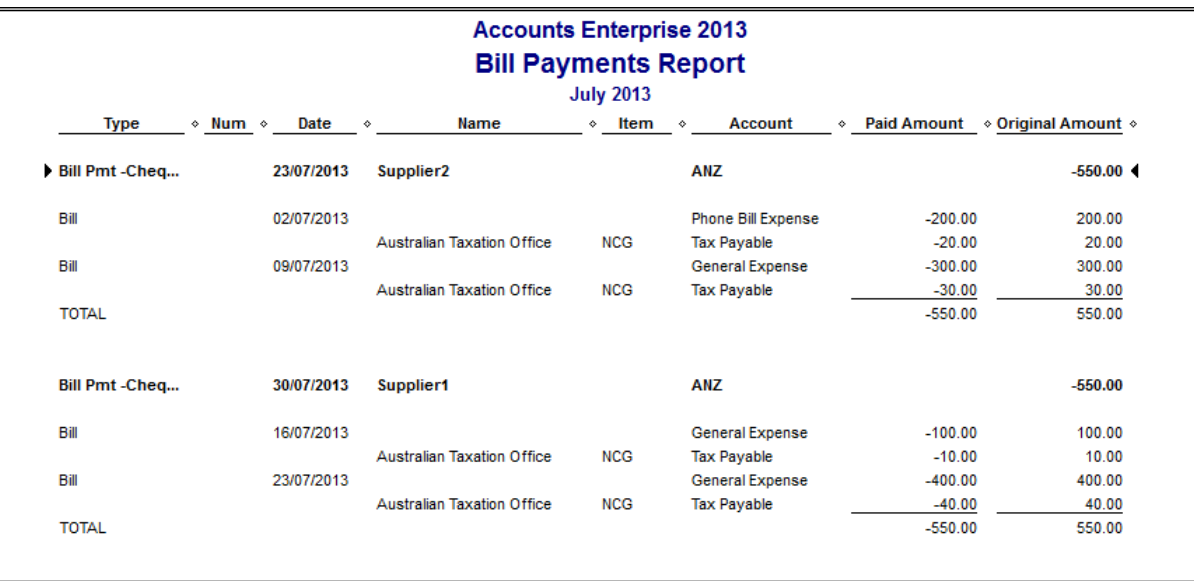

*Reckon Accounts Business Advanced Reporting 4*

*Disclaimer: While we try and provide you the solution you need by providing the information set out above, we can't promise that what we set out is totally error free or will necessarily solve any problem.* 

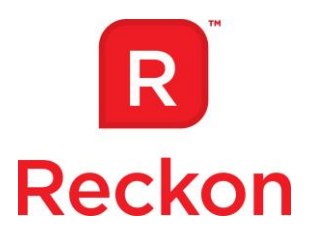

## <span id="page-4-0"></span>**Purchase Orders to Bill Report**

This report shows what bills each purchase order was converted to.

- Click Reports > Banking > Cheque Detail
- Click Modify Report > Set your date range > click Filters > set the following filters:
	- o Accounts=All Accounts
	- o Amount=Any
	- o Transaction Type=Purchase Order
	- o Detail Level=Summary Only
- You can change the report title on the Header/Footer tab.
- You can memorise this report by clicking Memorise at the top of the report.

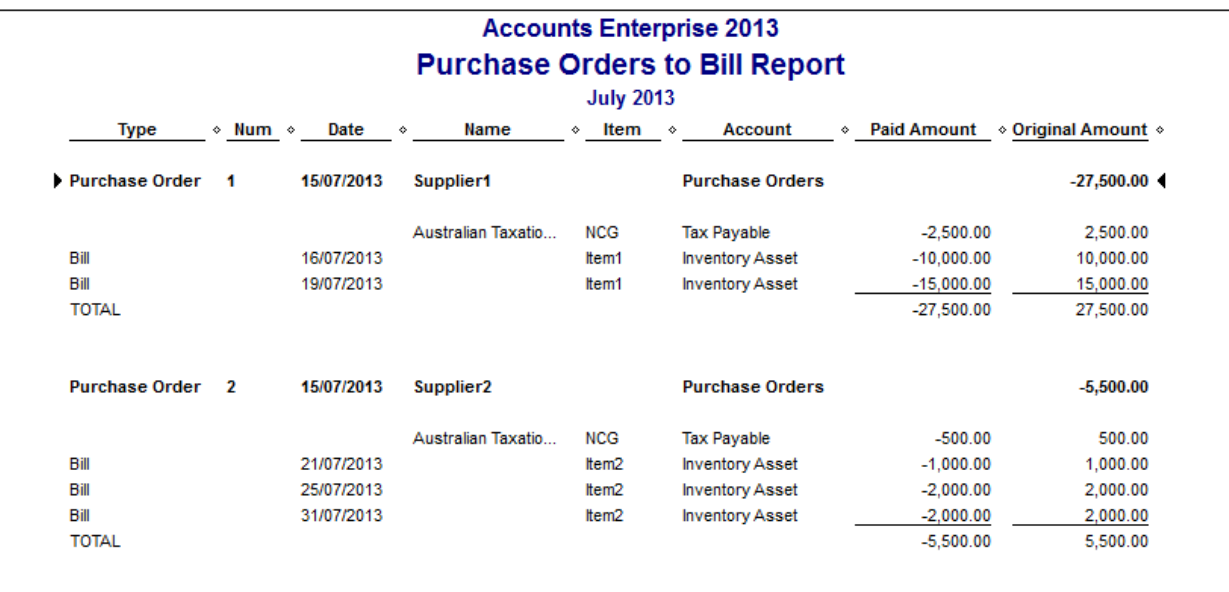

*Reckon Accounts Business Advanced Reporting 5*

*Disclaimer: While we try and provide you the solution you need by providing the information set out above, we can't promise that what we set out is totally error free or will necessarily solve any problem.* 

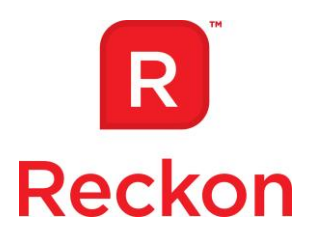

## <span id="page-5-0"></span>**Tax Invoices & Linked Transactions**

This report will show all the transactions linked to invoices, such as payments, adjustment notes, and sales orders.

\*There is an issue with the amount column on paid invoices where it doubles the total. This is because the report does not display the invoices split lines on paid invoices. The amount column can be removed.

- Click Reports > Banking > Deposit Detail
- Click Modify Report > Filters > set the following filters:
	- o Accounts=All
	- o Amount=Any
	- o Transaction Type=Tax Invoice
	- o Detail Level= Summary Only
- You can change the report title on the Header/Footer tab.
- You can memorise this report by clicking Memorise at the top of the report.

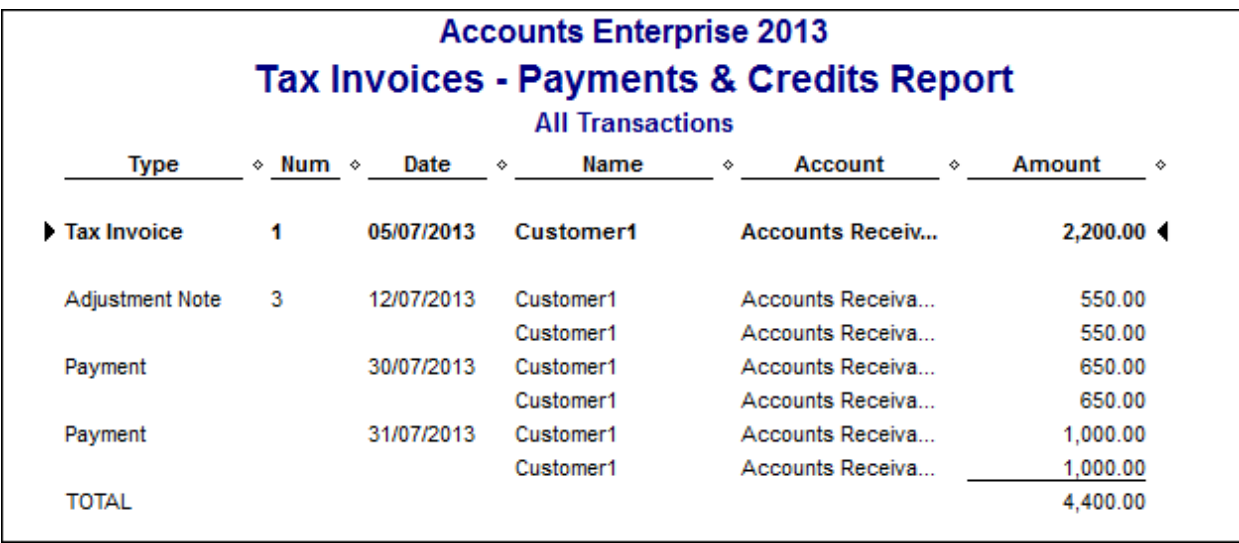

*Reckon Accounts Business Advanced Reporting 6*

*Disclaimer: While we try and provide you the solution you need by providing the information set out above, we can't promise that what we set out is totally error free or will necessarily solve any problem.* 

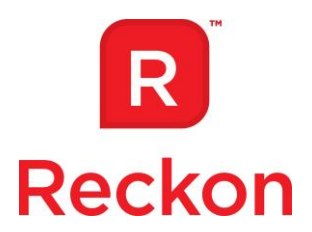

## <span id="page-6-0"></span>**Sales Order & Invoices Report**

This report will show the Sales orders and the invoices they are linked to.

\*There is an issue with the amount column on sales orders converted to invoices where it doubles the total. This is because the report does not display the sales order split lines if converted to an invoice. The amount column can be removed.

- Click Reports > Banking > Deposit Detail
- Click Modify Report > Filters > set the following filters:
	- o Accounts=All
	- o Amount=Any
	- o Transaction Type=Sales Order
	- o Detail Level= Summary Only
- You can change the report title on the Header/Footer tab.
- You can memorise this report by clicking Memorise at the top of the report.

*Reckon Accounts Business Advanced Reporting 7*

*Disclaimer: While we try and provide you the solution you need by providing the information set out above, we can't promise that what we set out is totally error free or will necessarily solve any problem.* 

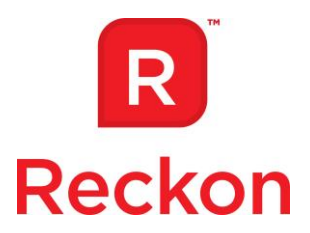

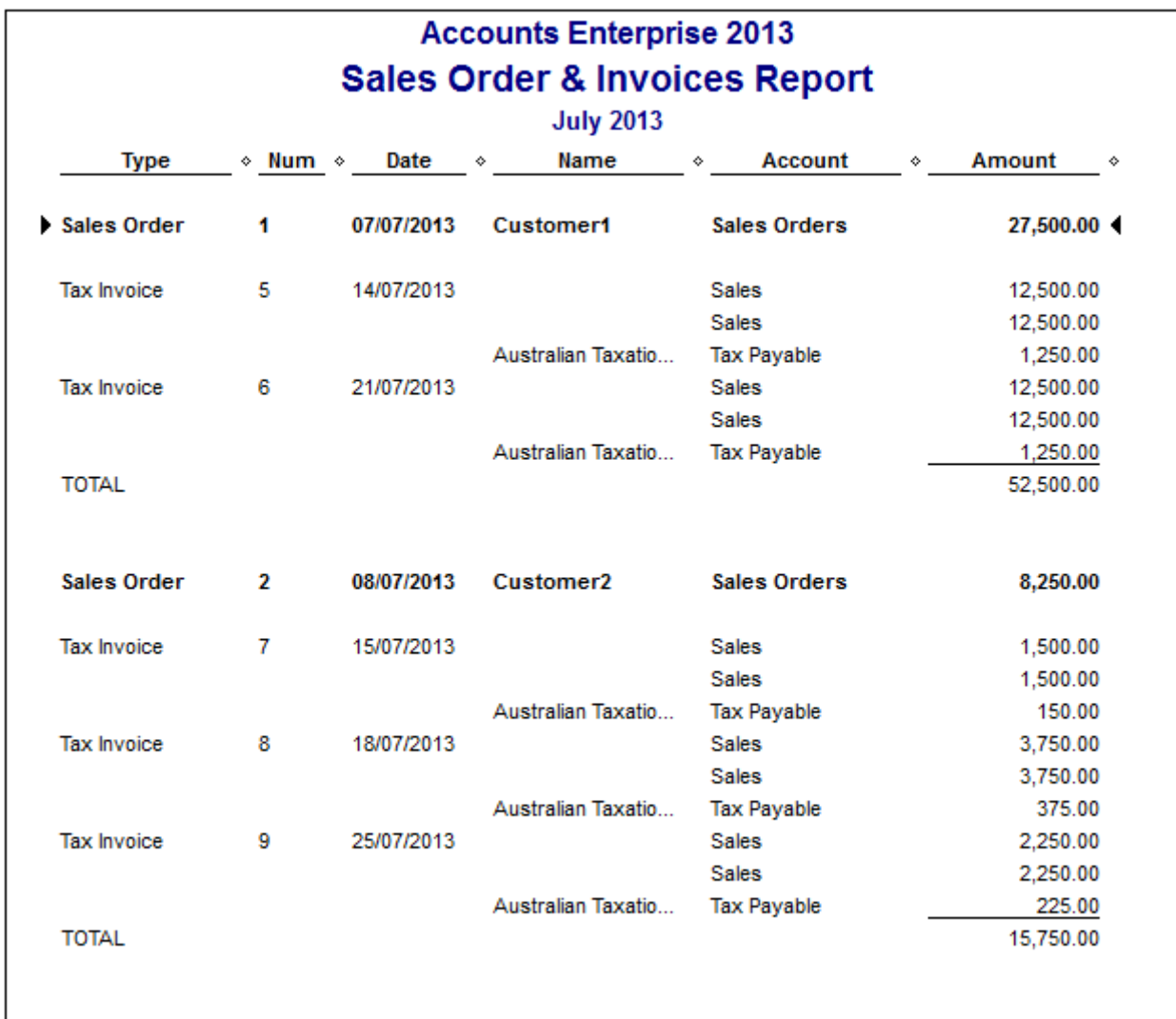

# <span id="page-7-0"></span>**Components of Inventory Assembly Build**

This report will show what items and how many were used in an Assembly Build.

- Click Reports > Banking > Deposit Detail
- Click Modify Report > Filters > set the following filters:

*Reckon Accounts Business Advanced Reporting 8*

*Disclaimer: While we try and provide you the solution you need by providing the information set out above, we can't promise that what we set out is totally error free or will necessarily solve any problem.* 

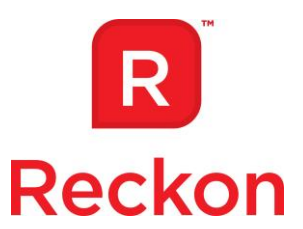

- o Accounts=All
- o Amount=Any
- o Transaction Type=Build Assembly
- o Detail Level=Summary Only
- Click Display > from the columns list tick the following:
	- o Item or Item Description
	- o Qty
	- o Untick the Name and Account columns.
- You can change the report title on the Header/Footer tab.
- You can memorise this report by clicking Memorise at the top of the report.

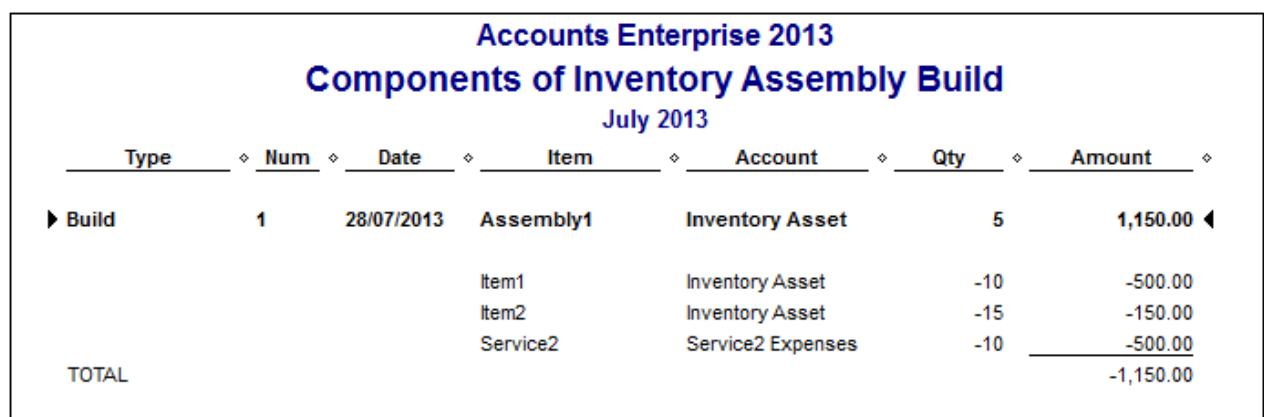

## <span id="page-8-0"></span>**Profit and Loss Comparisons Report**

This report is a P&L report comparing different periods

Click Reports > Company & Financial > Profit and Loss Standard

*Reckon Accounts Business Advanced Reporting 9*

*Disclaimer: While we try and provide you the solution you need by providing the information set out above, we can't promise that what we set out is totally error free or will necessarily solve any problem.* 

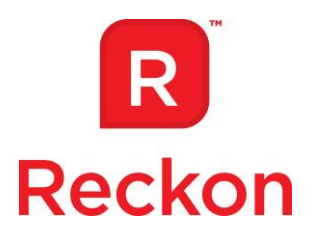

- Select a date range
- Select what type of period to compare using the Columns field, for example Year, Quarter, Month, etc.
- You can change the report title on the Header/Footer tab.
- You can memorise this report by clicking Memorise at the top of the report.

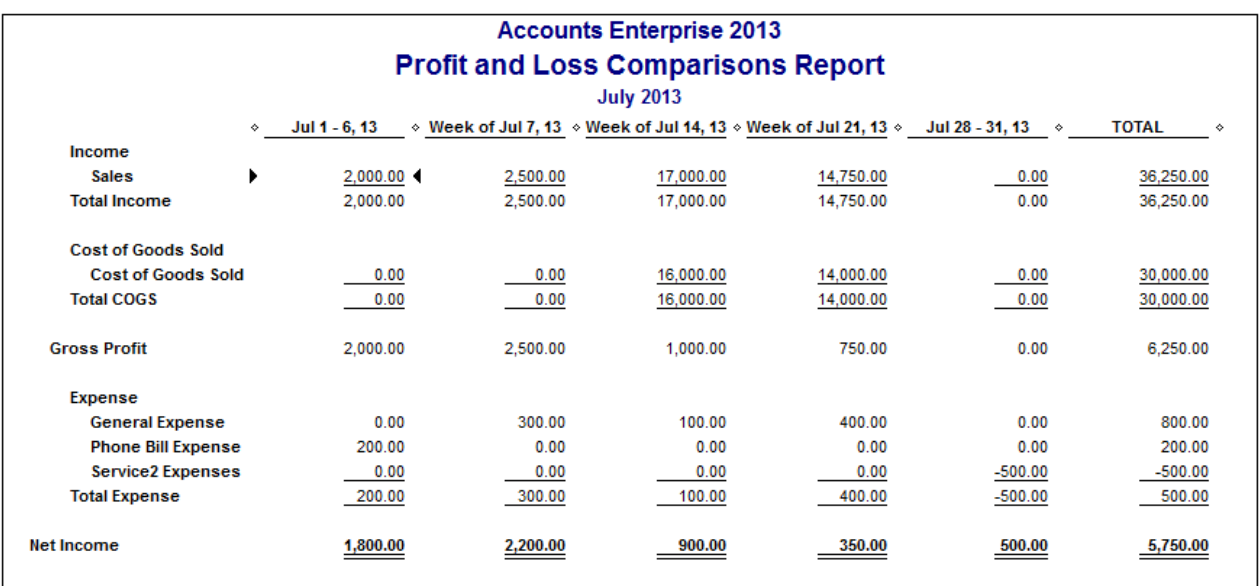

# <span id="page-9-0"></span>**Open Invoices Ageing # Days**

This report shows you the invoices that are open since a certain number of days

- Click Reports > Customers & Receivables > Open Invoice
- Click Modify Report > Filters > set the following filters:
	- $\circ$  Ageing  $\leq$  "number of days" eg: 30

*Reckon Accounts Business Advanced Reporting 10*

*Disclaimer: While we try and provide you the solution you need by providing the information set out above, we can't promise that what we set out is totally error free or will necessarily solve any problem.* 

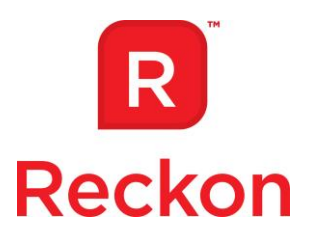

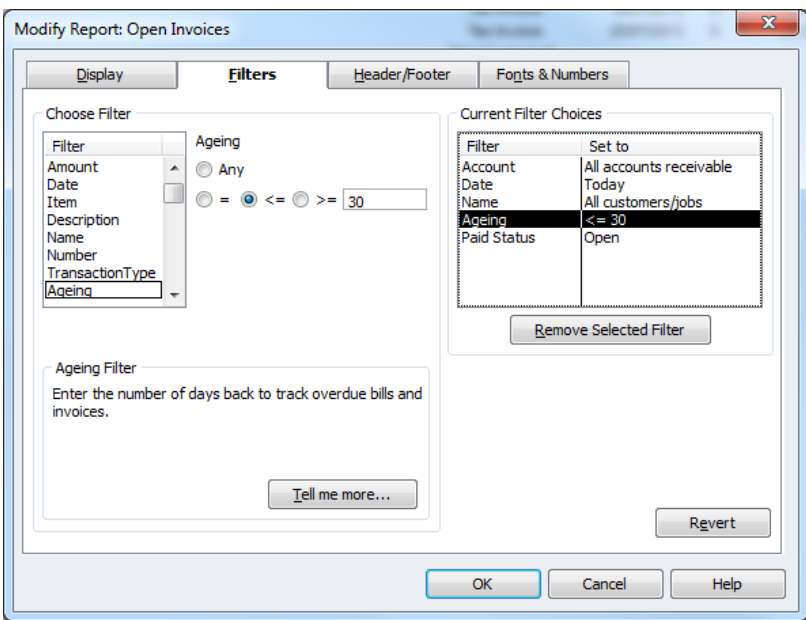

- Remove any columns you don't need.
- You can change the report title on the Header/Footer tab.
- You can memorise this report by clicking Memorise at the top of the report.

*Reckon Accounts Business Advanced Reporting 11*

*Disclaimer: While we try and provide you the solution you need by providing the information set out above, we can't promise that what we set out is totally error free or will necessarily solve any problem.* 

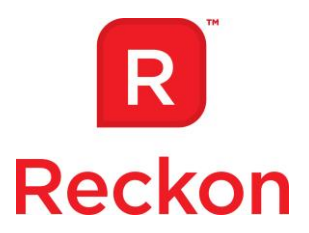

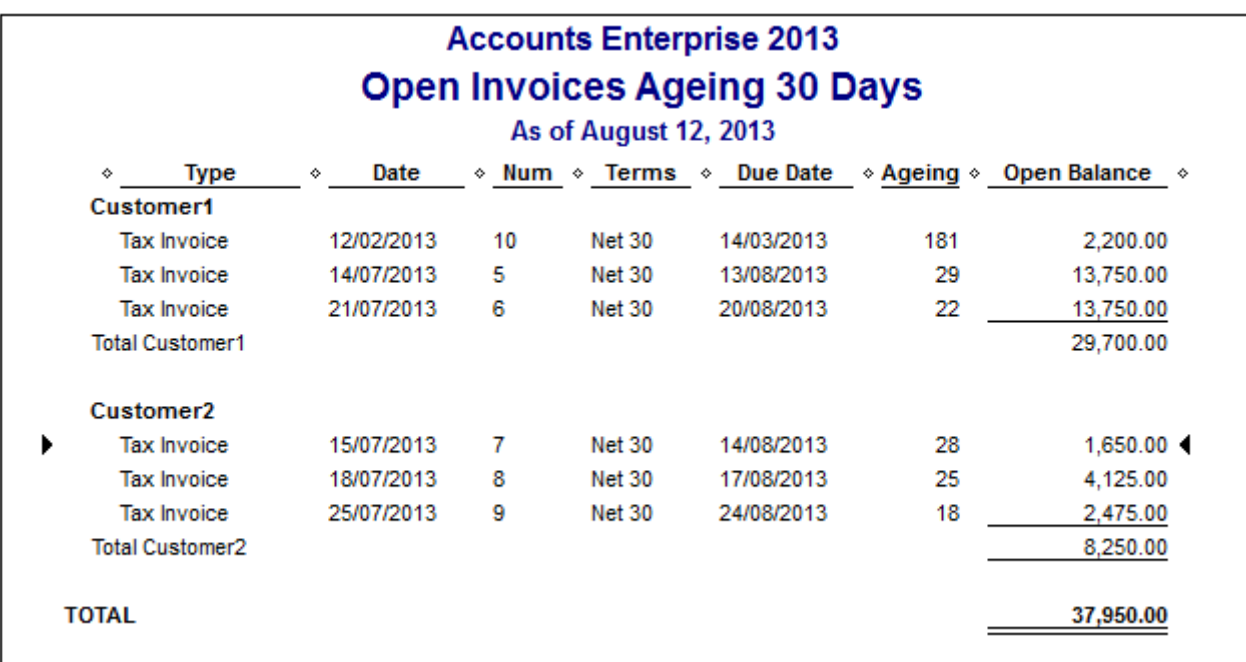

# <span id="page-11-0"></span>**RESC Amount by Employee**

This report shows super amounts by employees, the type of super and the RESC amount if any. This is helpful when troubling RESC issues on Payment Summaries.

- Click Reports > Employees and Payroll > Super Report By Employee
- Click Modify Report > on the Display tab tick the following:
	- o RESC Amount
	- o Name
- Untick any columns you don't want to show, for example:
	- o Product Name
	- o Fund Name

*Reckon Accounts Business Advanced Reporting 12*

*Disclaimer: While we try and provide you the solution you need by providing the information set out above, we can't promise that what we set out is totally error free or will necessarily solve any problem.* 

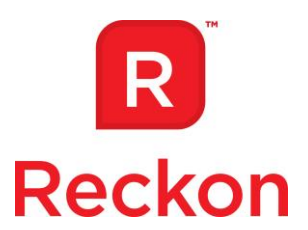

- o Product ID
- o Member Number
- o Fund Scheme
- Set your reporting period, eg: This Financial Year.
- You can change the report title on the Header/Footer tab.
- You can memorise this report by clicking Memorise at the top of the report.

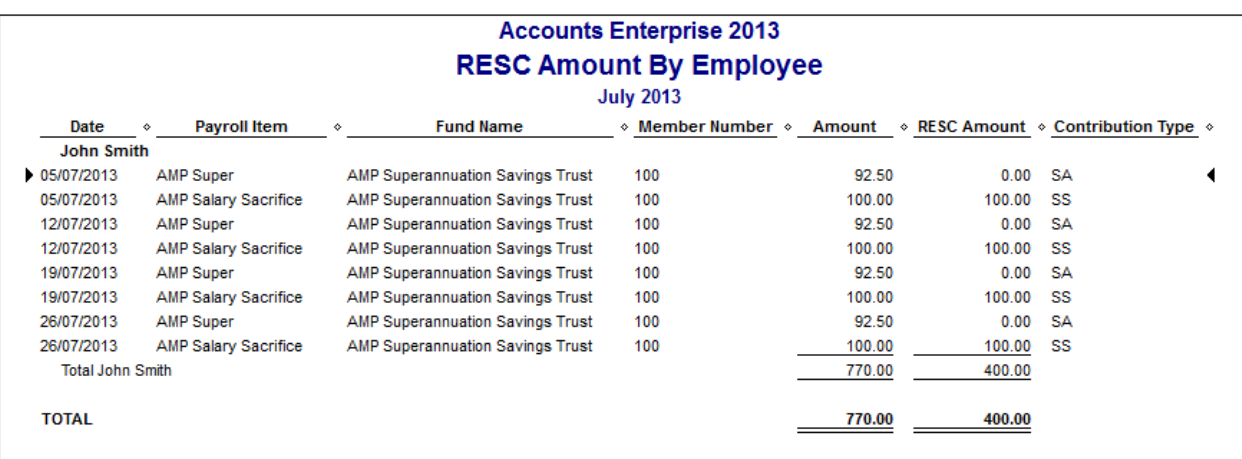

## <span id="page-12-0"></span>**Leave Taken Report**

This report shows what leave one or more employees have taken, this is just the pay period the leave was taken in, not the exact day or days.

- Click Reports > Custom Transaction Detail Report
- The Modify Report window will open automatically
- On the Display tab scroll through the columns and tick the following (untick any other columns):
	- o Date

*Reckon Accounts Business Advanced Reporting 13*

*Disclaimer: While we try and provide you the solution you need by providing the information set out above, we can't promise that what we set out is totally error free or will necessarily solve any problem.* 

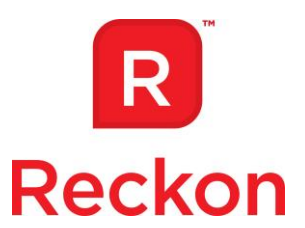

- o Name
- o Payroll Item
- o Qty
- o Amount
- o Date From:
- o Date To:
- Click Filters > set the following filters:
	- o Name=All Employees
	- o Payroll Item=Multiple Payroll Items > select the relevant Leave payroll items eg: Holiday Hourly, Sick Hourly, etc.
- To view this report by employee, select Employee in the Total By field.
- To view this report by Payroll Item, select Payroll Item Detail in the Total By field.
- You can change the report title on the Header/Footer tab
- You can memorise this report by clicking Memorise at the top of the report..

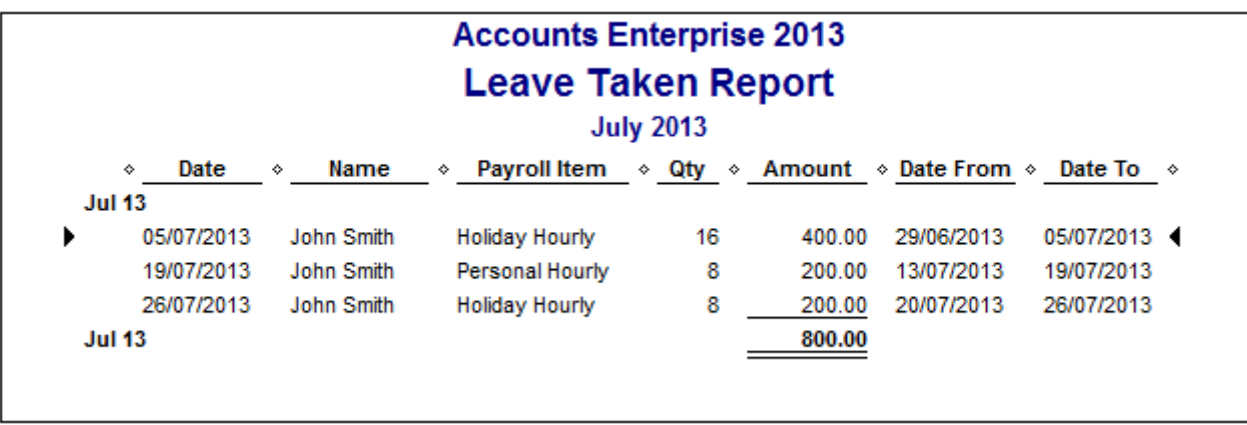

#### *Reckon Accounts Business Advanced Reporting 14*

*Disclaimer: While we try and provide you the solution you need by providing the information set out above, we can't promise that what we set out is totally error free or will necessarily solve any problem.* 

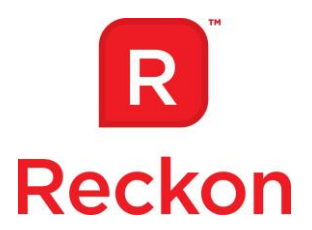

# <span id="page-14-0"></span>**Multi Company Reporting (Enterprise Only)**

This report is only available in Accounts Enterprise and Accounts Hosted. You can only report on Enterprise files. For this report to work with Accounts Hosted all company files being reported on need to be in the same directory, for example all on the Q drive or all in the same shared folder.

- Click Reports > Combine Reports from Multiple Companies
- Click Add Files > Browse to and select the company files you want to report on > Click Open
- Repeat for each company you want to report on
- Select the reports you want to view
- Set your date range
- Select your reporting basis
- Click Combine Reports in Excel.
- Save these reports to a location on your hard drive

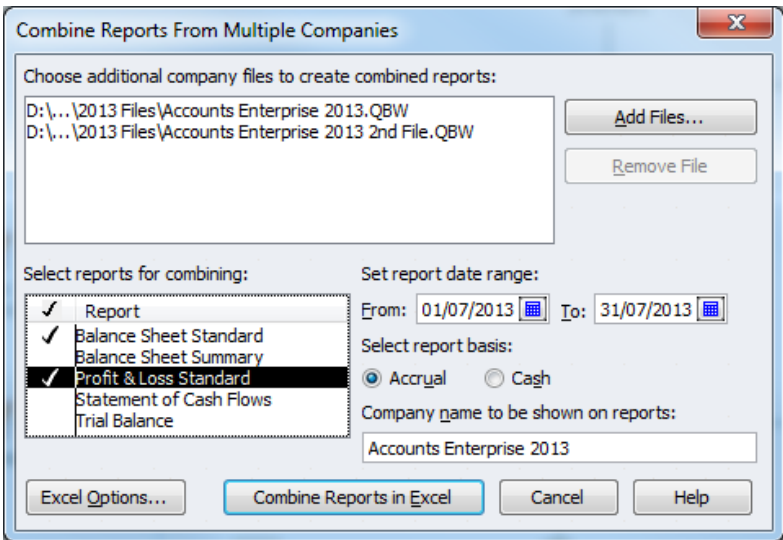

*Reckon Accounts Business Advanced Reporting 15*

*Disclaimer: While we try and provide you the solution you need by providing the information set out above, we can't promise that what we set out is totally error free or will necessarily solve any problem.* 

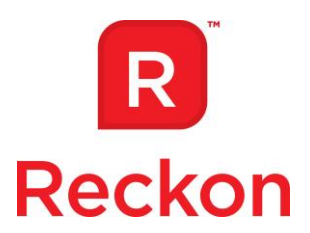

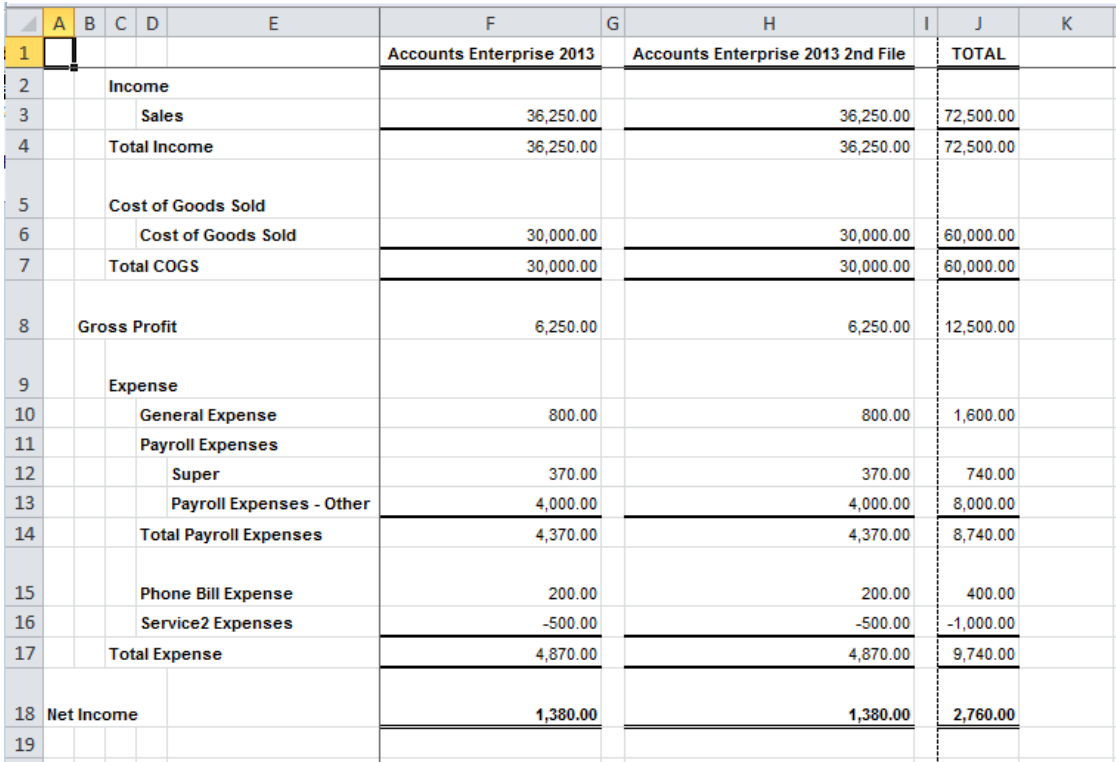

# <span id="page-15-0"></span>**Supplier Bank Details Report**

This is not a standard report in Reckon Accounts so you will need to export the supplier list to an IIF file and view in Excel.

- Click File > Utilities > Export > Lists to IIF Files > Select Supplier List and click OK > Select a location to save the IIF file to > click Save.
- Open the IIF file in Excel (double click on the IIF File > Select a program from the list > select Excel)
- Look in column A for "!VEND" Remove all rows above that row as it is not needed for this report.
- The Supplier Bank Details start in column AV with the column headings ACCNTNAME (account name), ACCNTNUM (account number), BRANCHNUM (branch number/BSB) and BANKNAME (Bank Name/Financial Institution).

*Reckon Accounts Business Advanced Reporting 16*

*Disclaimer: While we try and provide you the solution you need by providing the information set out above, we can't promise that what we set out is totally error free or will necessarily solve any problem.* 

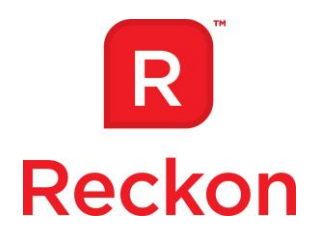

- Remove the columns accept NAME and those showing the bank details mentioned above.
- Rename the column headings to something more relevant.
- Remove any Suppliers you don't need in this report for example Australian Taxation Office.
- Apply any formatting you like to make it look nice.
- Save the report as an Excel spread sheet.

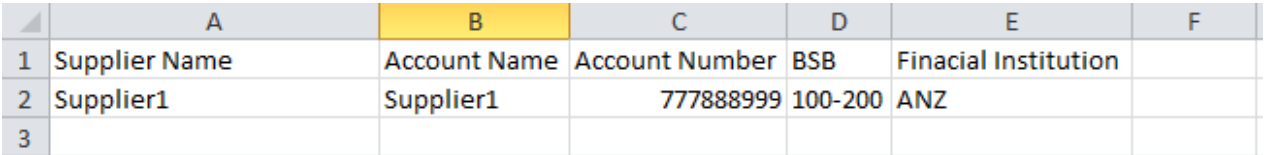

## <span id="page-16-0"></span>**Employee Bank Details**

The Employee Bank Details report is done the same way as the Supplier Bank Details report.

- Click File > Utilities > Export > Lists to IIF Files > Select Employee List and click OK > Select a location to save the IIF file to > click Save.
- Open the IIF file in Excel (double click on the IIF File > Select a program from the list > select Excel)
- Look in column A for "!QBP EMPLOYEE" Remove all rows above that row as it is not needed for this report. Also remove the rows beneath that with !CUSTOMPI, !HOURLYPI, !LOCALPI, and !ENDQBPEMP in the first column, and the bottom entry in column A "ENDQBPEMP".
- The Employee bank details start in column BQ with the column headings BKACCNTNAME (account name), BKACCNTNO (account number), BKNAME (bank name/financial institution), BSBCODE (BSB ), BSPLITAMT(split amount). If the employee has more than one bank account there are more columns after that with the same name except with 2 or 3 in the column name for example B2KACCNTNAME (2nd account name) and B2KACCNTNO (2nd account number) etc.
- Remove all columns except Name and those which display the bank details mentioned above.

*Reckon Accounts Business Advanced Reporting 17*

*Disclaimer: While we try and provide you the solution you need by providing the information set out above, we can't promise that what we set out is totally error free or will necessarily solve any problem.* 

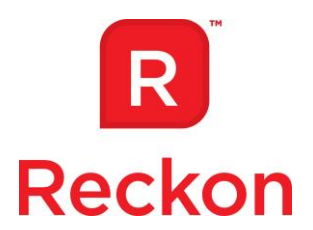

- Remove any rows under the employees and their bank details.
- Rename the column headings to something more relevant.
- Save as an Excel Spreadsheet.

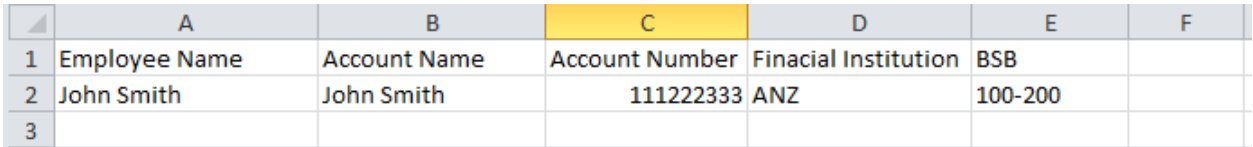

## <span id="page-17-0"></span>**Customer Price Levels Report**

This report is done the same way as the Supplier and Employee Bank Details reports.

- Click File > Utilities > Export > Lists to IIF Files > Select Customer List and click OK > Select a location to save the IIF file to > click Save.
- Open the IIF file in Excel (double click on the IIF File > Select a program from the list > select Excel).
- Look in column A for "!CUST" Remove all rows above that row as it is not needed for this report.
- The Price Levels are listed in the last column, so remove all columns except for NAME and the PRICELEVEL.
- Rename the column headings to be something relevant.
- Save as an Excel Spreadsheet.

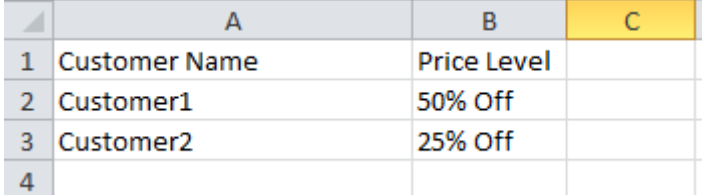

#### *Reckon Accounts Business Advanced Reporting 18*

*Disclaimer: While we try and provide you the solution you need by providing the information set out above, we can't promise that what we set out is totally error free or will necessarily solve any problem.* 

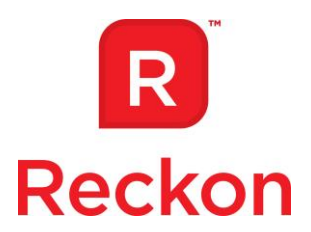

## <span id="page-18-0"></span>**Sales Rep Commission Tracking Report**

This report will give you the commission on each sale for your sales rep. It needs to be exported to Excel to use a formula to calculate the commission amount on each sale and total commission per sales rep. You may need some prior knowledge of Excel to use this report.

Create a sales rep if you haven't already

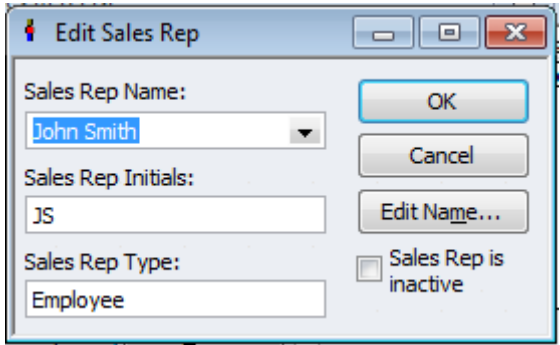

Create a new Item List custom field called Commission

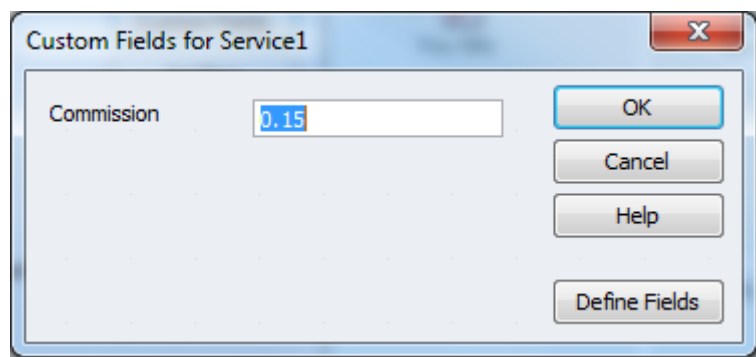

 Customize your invoice or sales receipt template to display the REP field in the header and the Commission field in the columns.

*Reckon Accounts Business Advanced Reporting 19*

*Disclaimer: While we try and provide you the solution you need by providing the information set out above, we can't promise that what we set out is totally error free or will necessarily solve any problem.* 

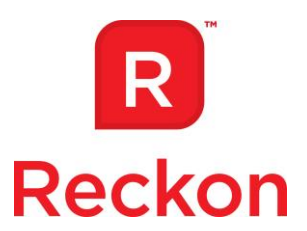

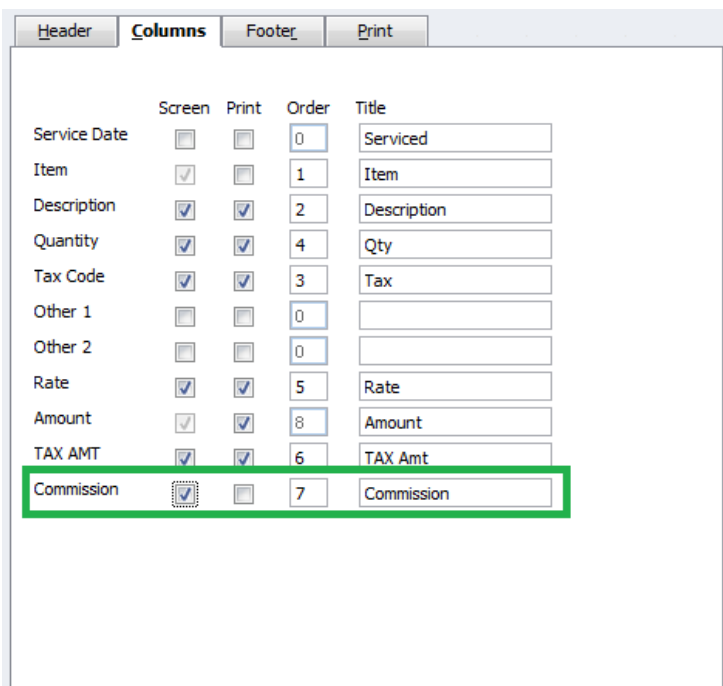

 Create a sales receipt or invoice using the template you just customized and add an item and the commission percentage rate, and the sale rep.

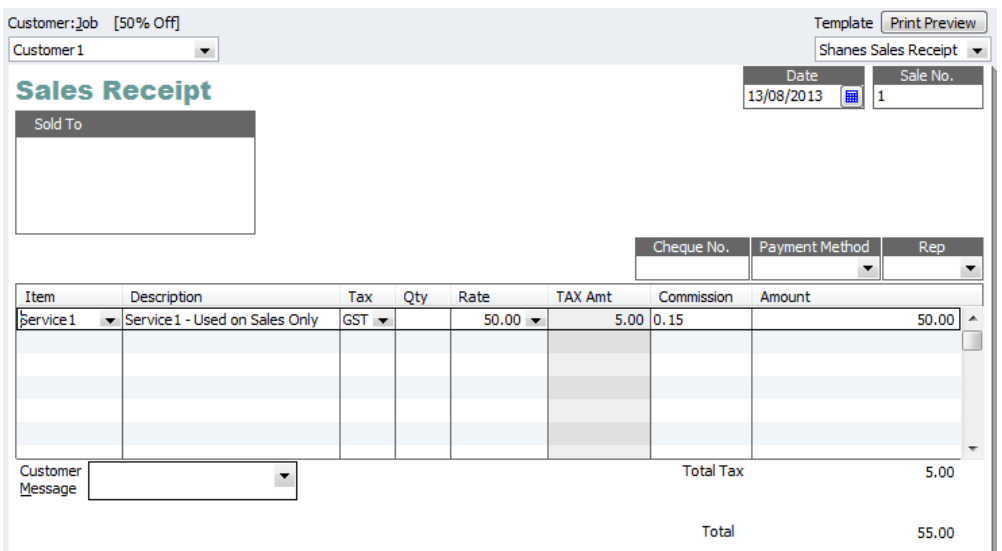

Open the Sales by Rep Detail report – Click Reports > Sales > Sales by Rep Detail.

*Reckon Accounts Business Advanced Reporting 20*

*Disclaimer: While we try and provide you the solution you need by providing the information set out above, we can't promise that what we set out is totally error free or will necessarily solve any problem.* 

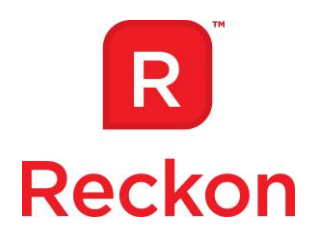

Click Modify Report > add the Commission and Rep columns > click OK.

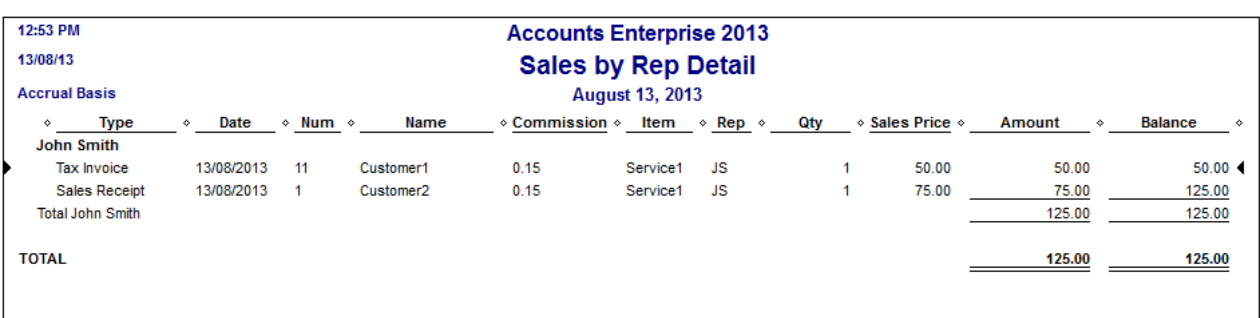

Export this report to Excel – click Export > a new Excel workbook > Export

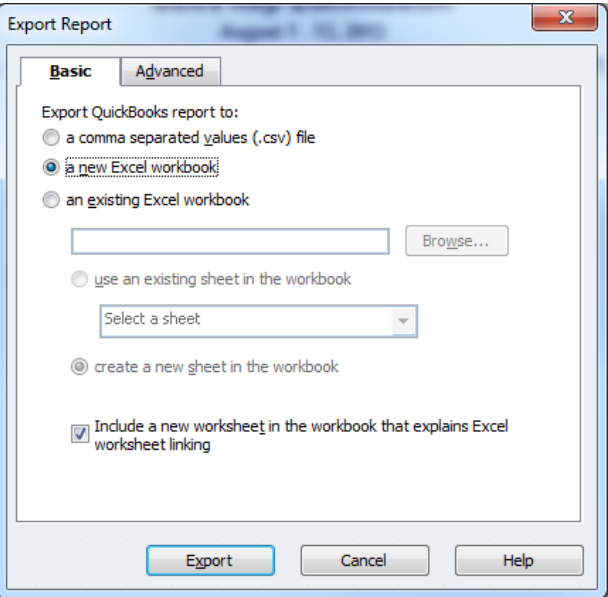

- The report will open in Excel. Add a column heading for Commission Amount and use the formula of commission x amount (EG: =U3\*W3) to get the commission amount on each sale.
- Once you have the commission per sale you can use the Auto Sum feature to get the sales rep total commission.
- Save the report as an Excel Spreadsheet.

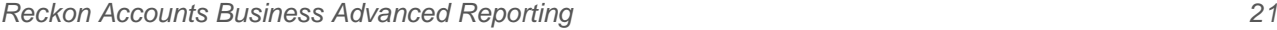

*Disclaimer: While we try and provide you the solution you need by providing the information set out above, we can't promise that what we set out is totally error free or will necessarily solve any problem.* 

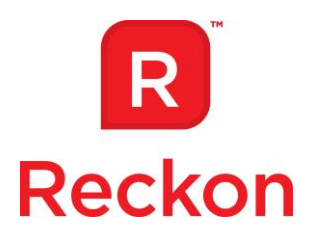

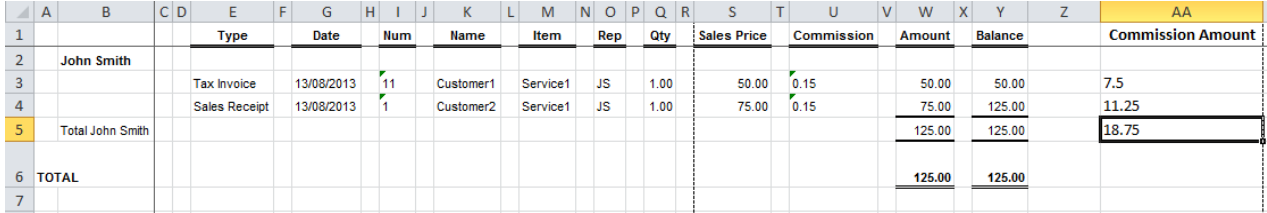

*Reckon Accounts Business Advanced Reporting 22*

*Disclaimer: While we try and provide you the solution you need by providing the information set out above, we can't promise that what we set out is totally error free or will necessarily solve any problem.* 

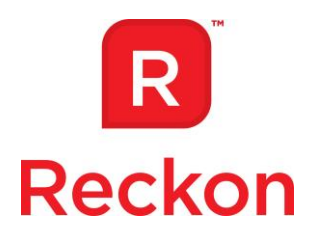

## <span id="page-22-0"></span>**Industry Edition Specific Reports**

## <span id="page-22-1"></span>**Contractor Edition (19 Additional Reports)**

*Custom-built for contractors with advanced job costing helps you make more money from your jobs.*

## **Job Costs & Bills**

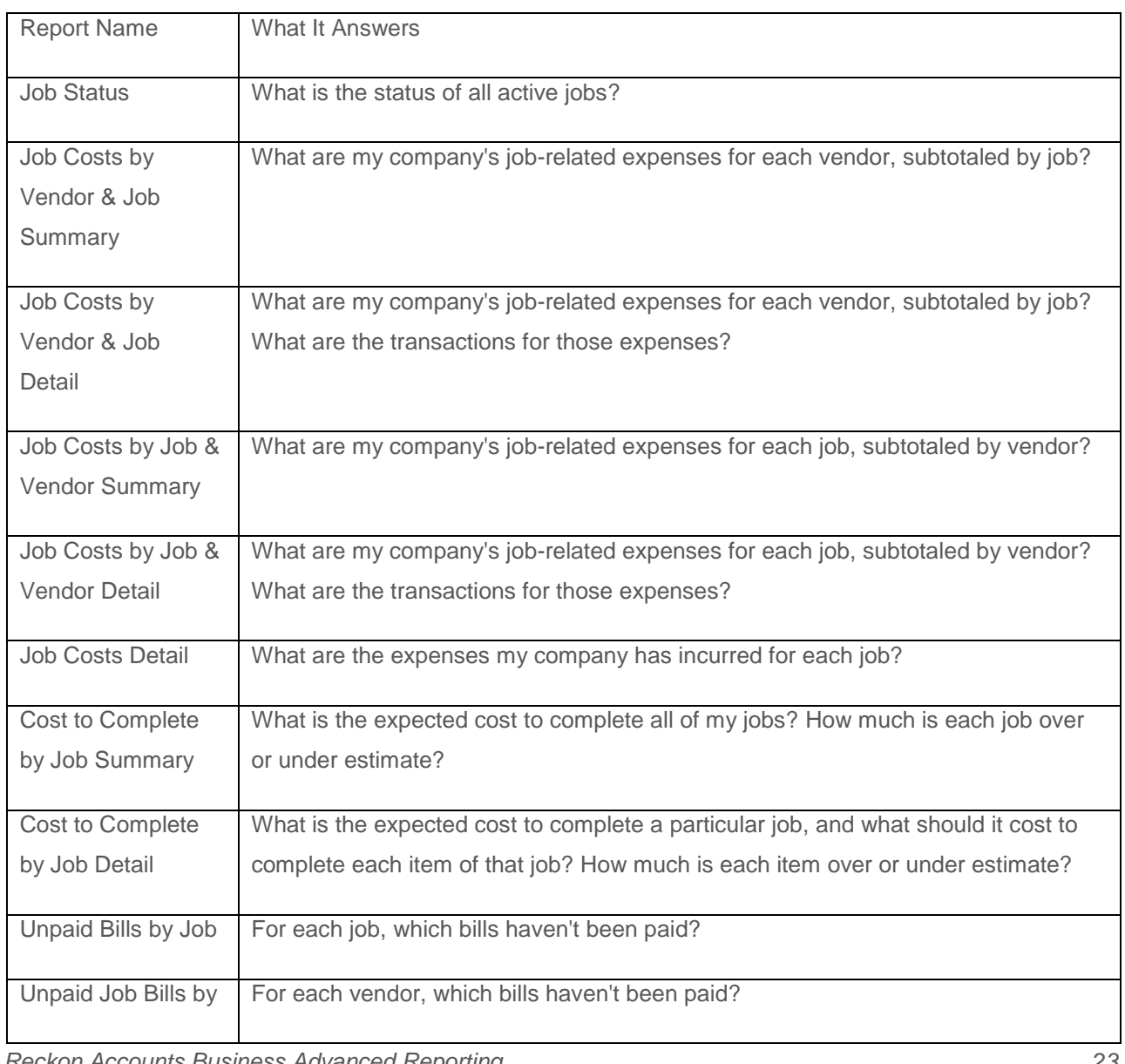

*Reckon Accounts Business Advanced Reporting 23*

*Disclaimer: While we try and provide you the solution you need by providing the information set out above, we can't promise that what we set out is totally error free or will necessarily solve any problem.* 

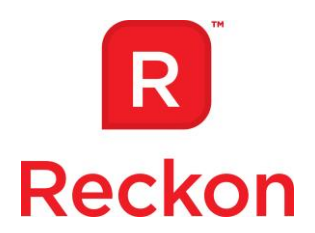

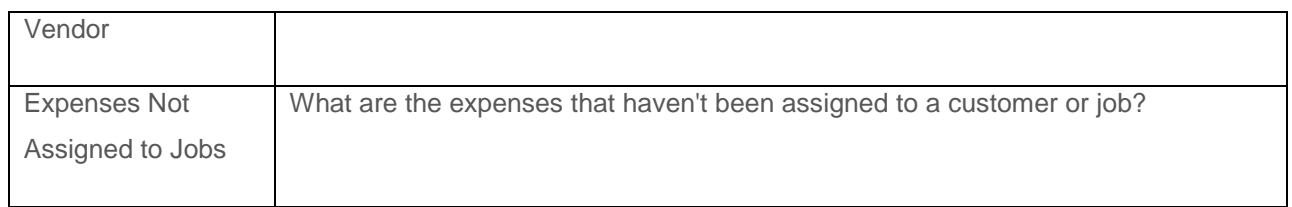

#### **Billed/Unbilled Hours**

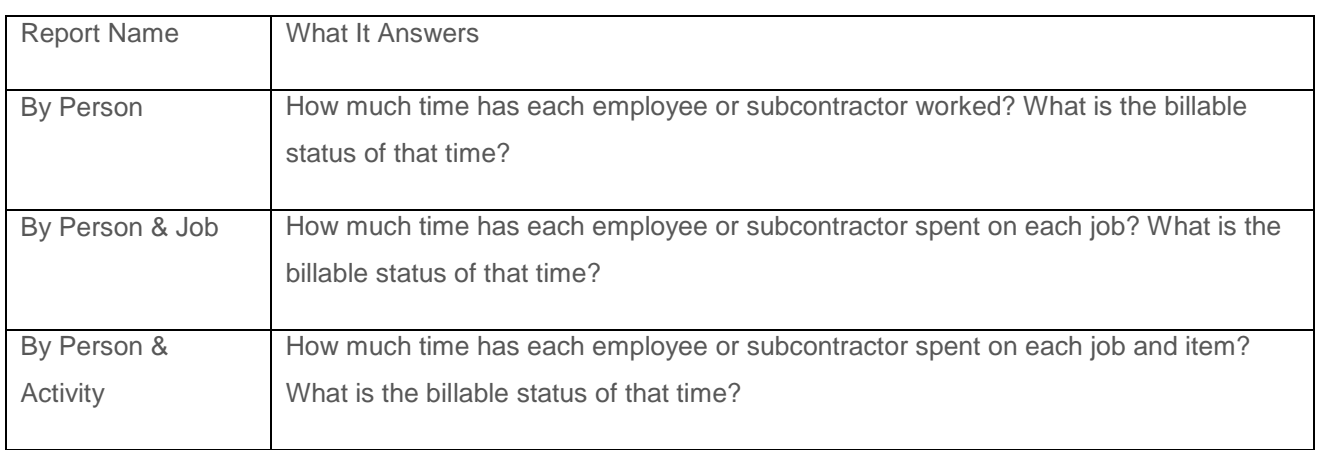

#### **Open Purchase Orders**

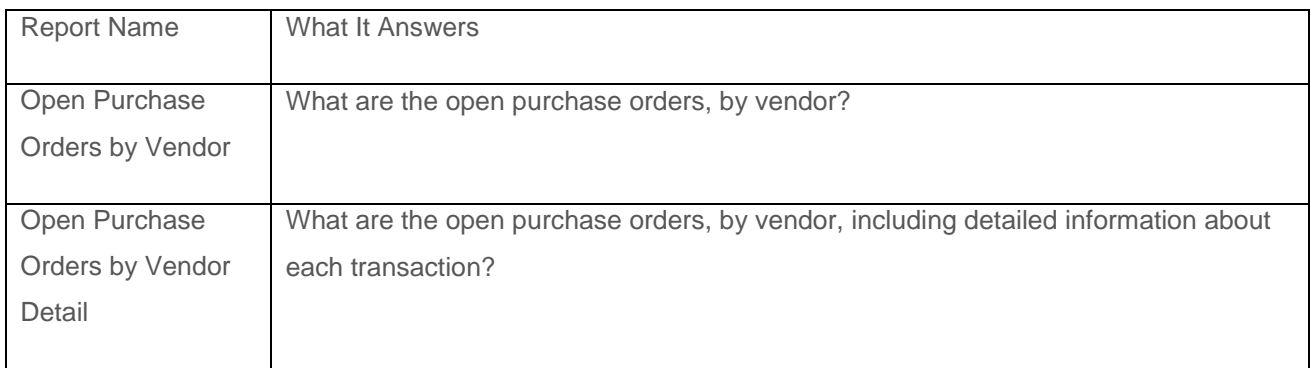

*Reckon Accounts Business Advanced Reporting 24*

*Disclaimer: While we try and provide you the solution you need by providing the information set out above, we can't promise that what we set out is totally error free or will necessarily solve any problem.* 

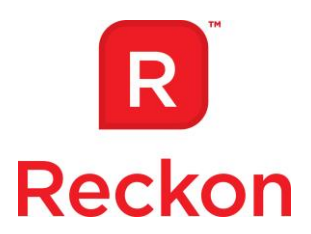

#### **Other**

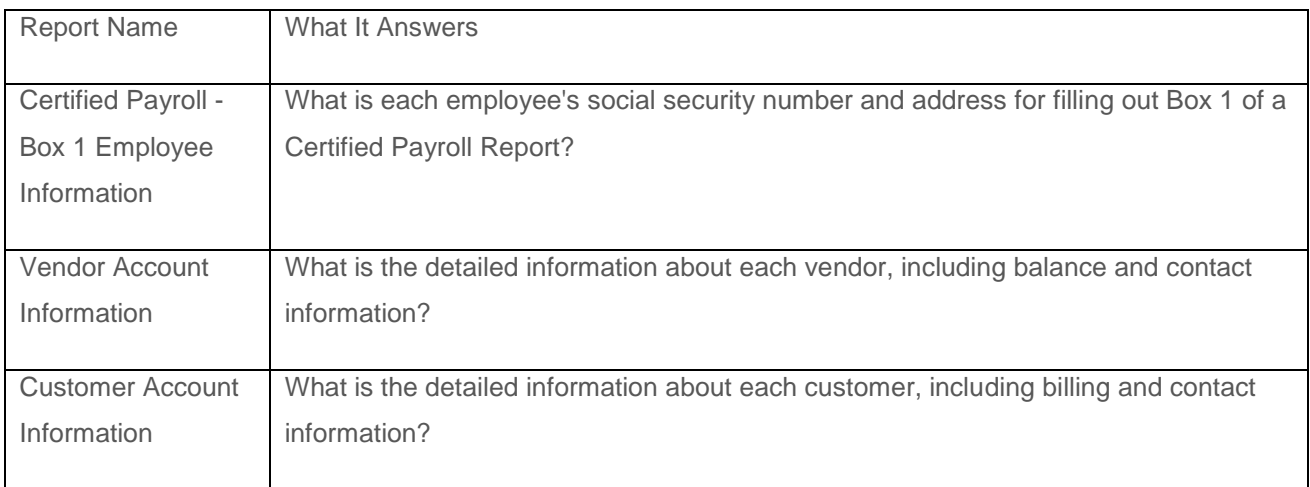

## <span id="page-24-0"></span>**Manufacturing & Wholesale Edition (11 Additional Reports)**

*Customized tools for manufacturers & wholesalers to streamline workflow and manage finances more effectively.*

#### **Sales**

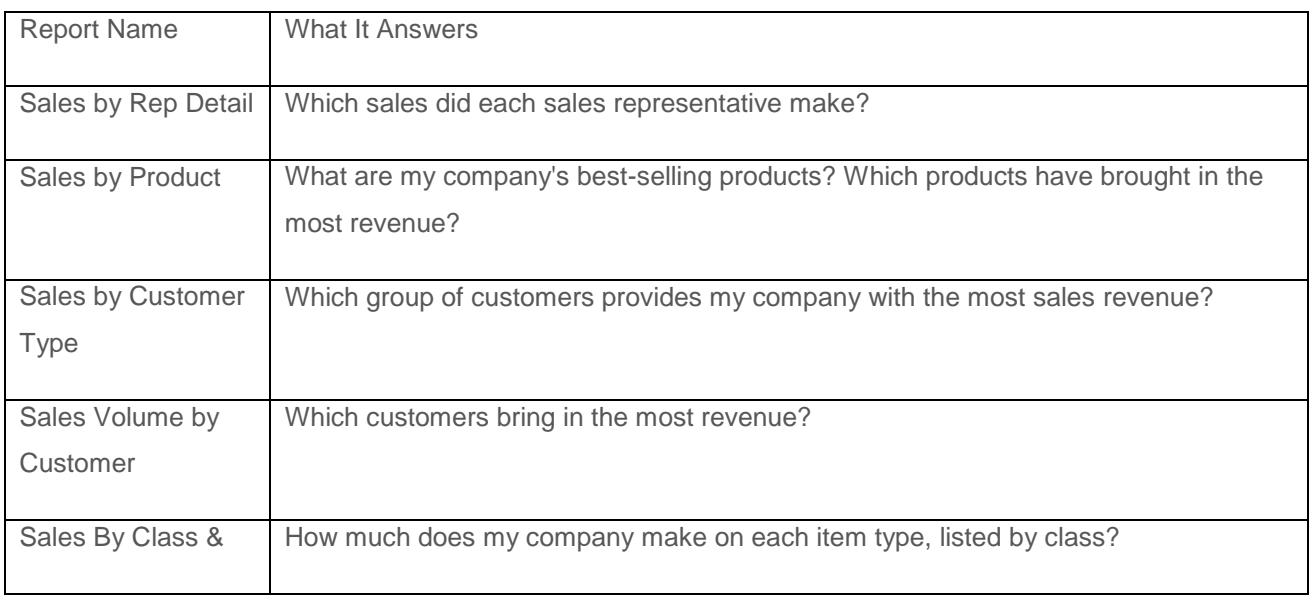

*Reckon Accounts Business Advanced Reporting 25*

*Disclaimer: While we try and provide you the solution you need by providing the information set out above, we can't promise that what we set out is totally error free or will necessarily solve any problem.* 

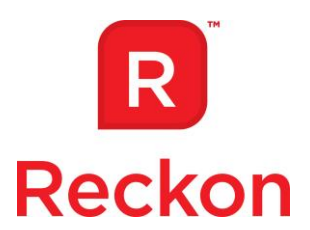

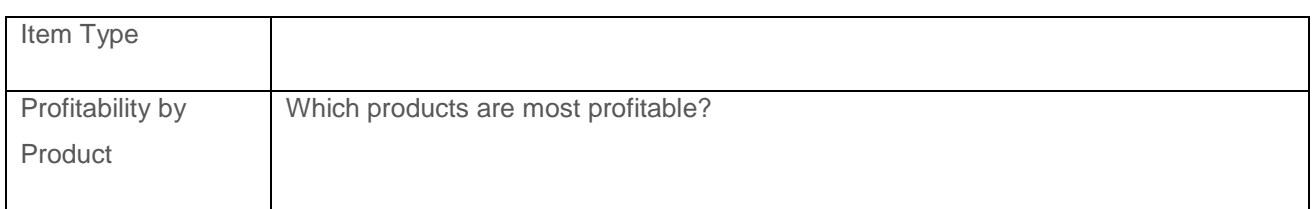

#### **Open Sales Orders**

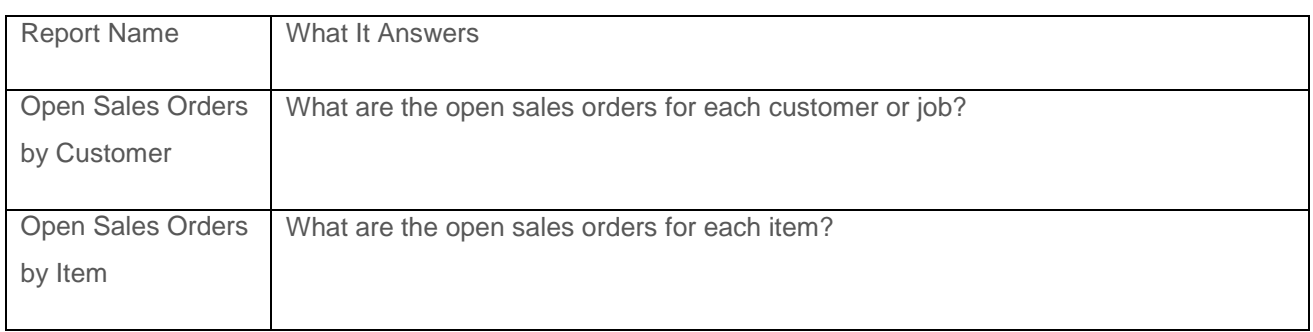

#### **Other**

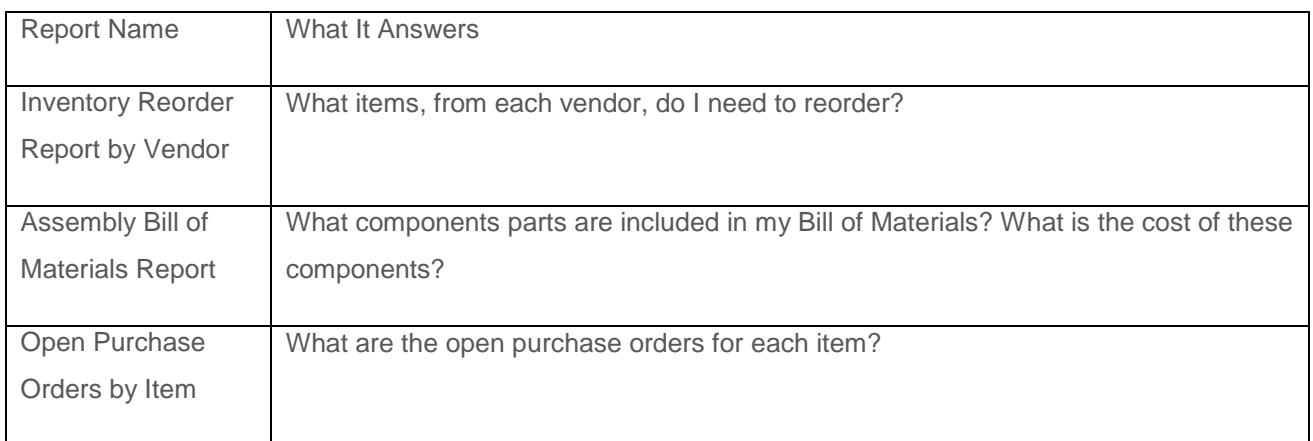

## **Forms & Worksheets**

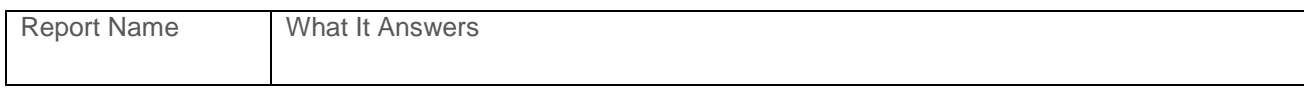

*Reckon Accounts Business Advanced Reporting 26*

*Disclaimer: While we try and provide you the solution you need by providing the information set out above, we can't promise that what we set out is totally error free or will necessarily solve any problem.* 

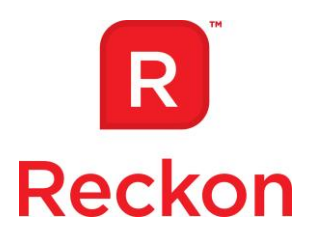

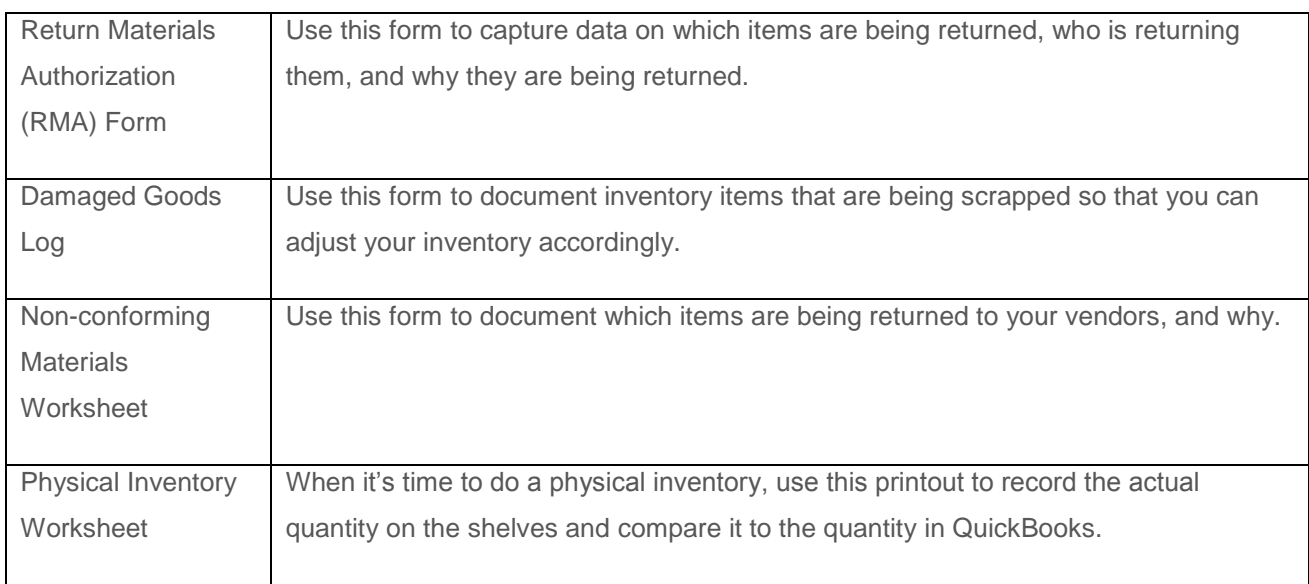

## <span id="page-26-0"></span>**Nonprofit Edition (9 Additional Reports)**

*Customized tools for Nonprofits to help them manage their organization's finances more effectively, efficiently & easily.*

#### **Donors/Grants**

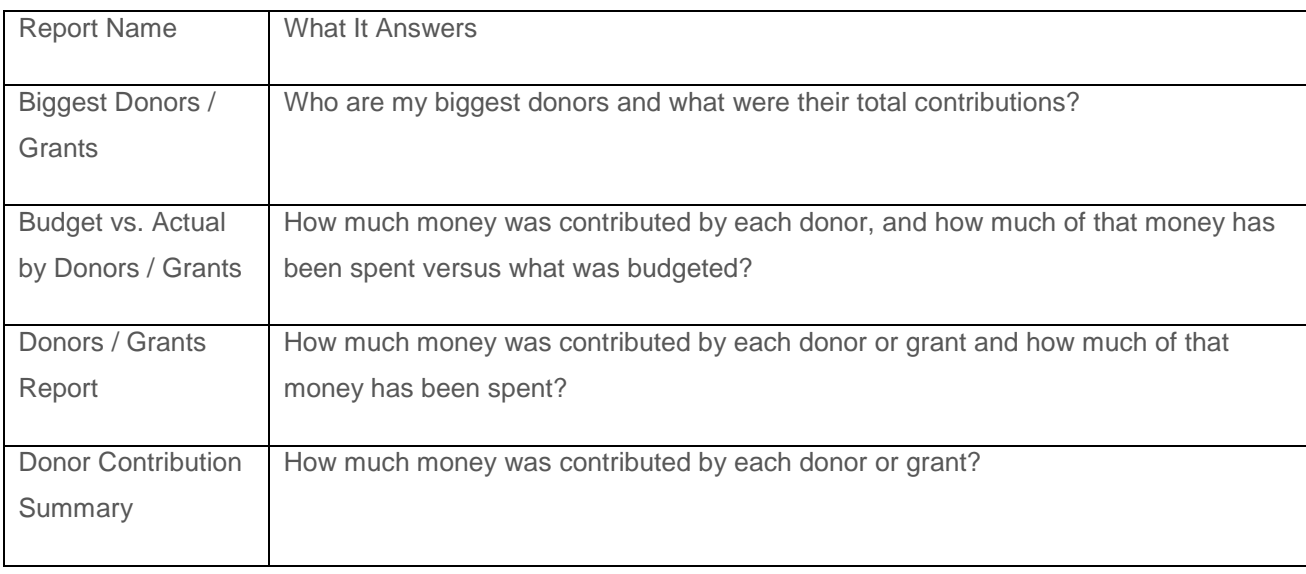

*Reckon Accounts Business Advanced Reporting 27*

*Disclaimer: While we try and provide you the solution you need by providing the information set out above, we can't promise that what we set out is totally error free or will necessarily solve any problem.* 

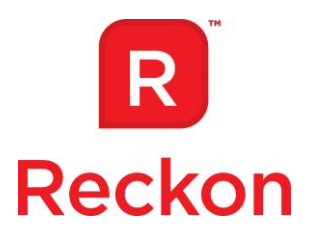

## **Programs/Projects**

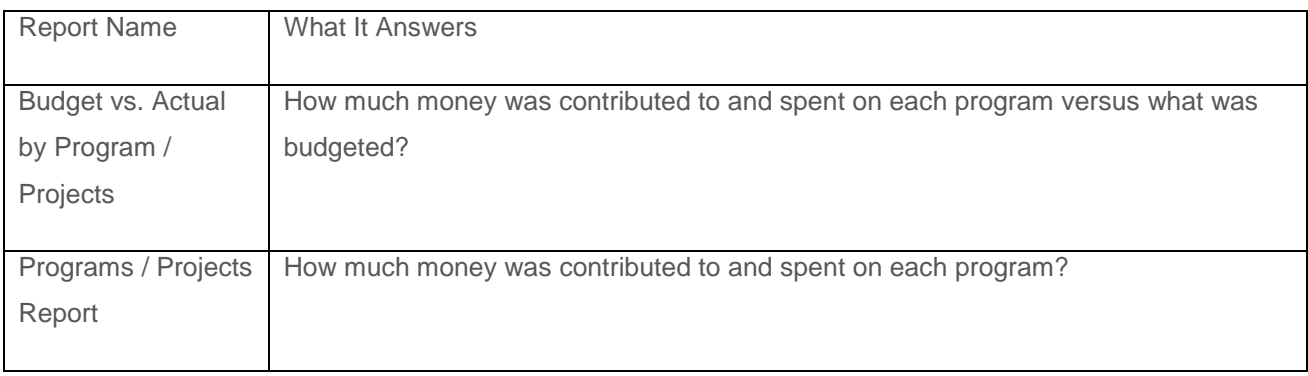

#### **Other**

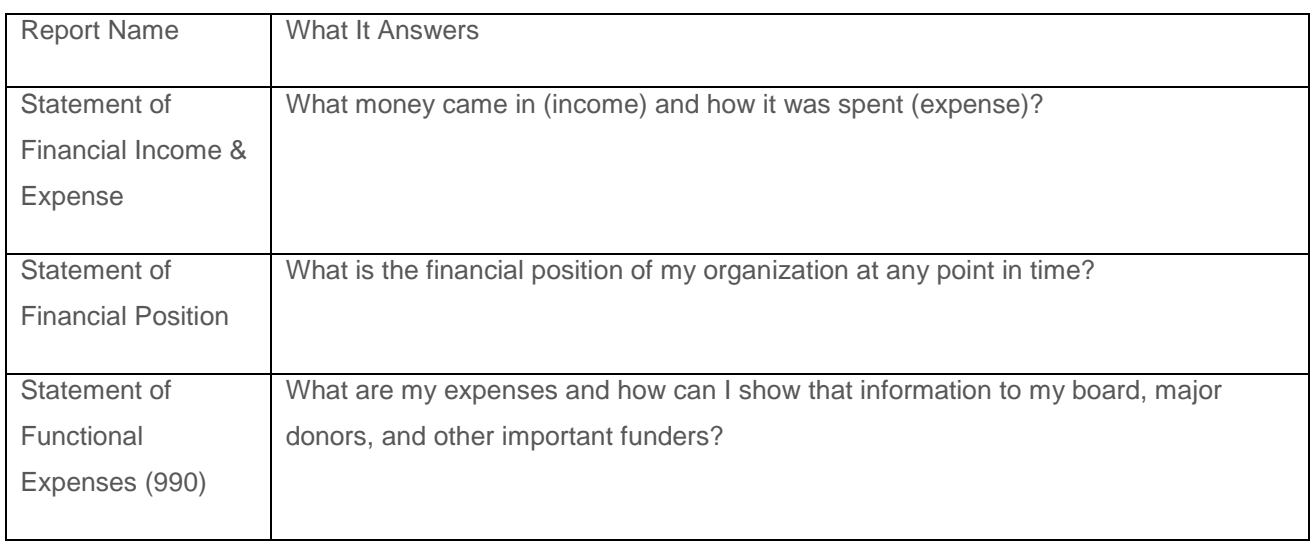

*Reckon Accounts Business Advanced Reporting 28*

*Disclaimer: While we try and provide you the solution you need by providing the information set out above, we can't promise that what we set out is totally error free or will necessarily solve any problem.* 

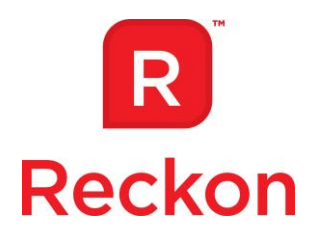

## <span id="page-28-0"></span>**Professional Services Edition (17 Additional Reports)**

*Perfect for Consultants, Engineers, Architects, Attorneys, Designers, Ad Agencies, and more.*

#### **Projects**

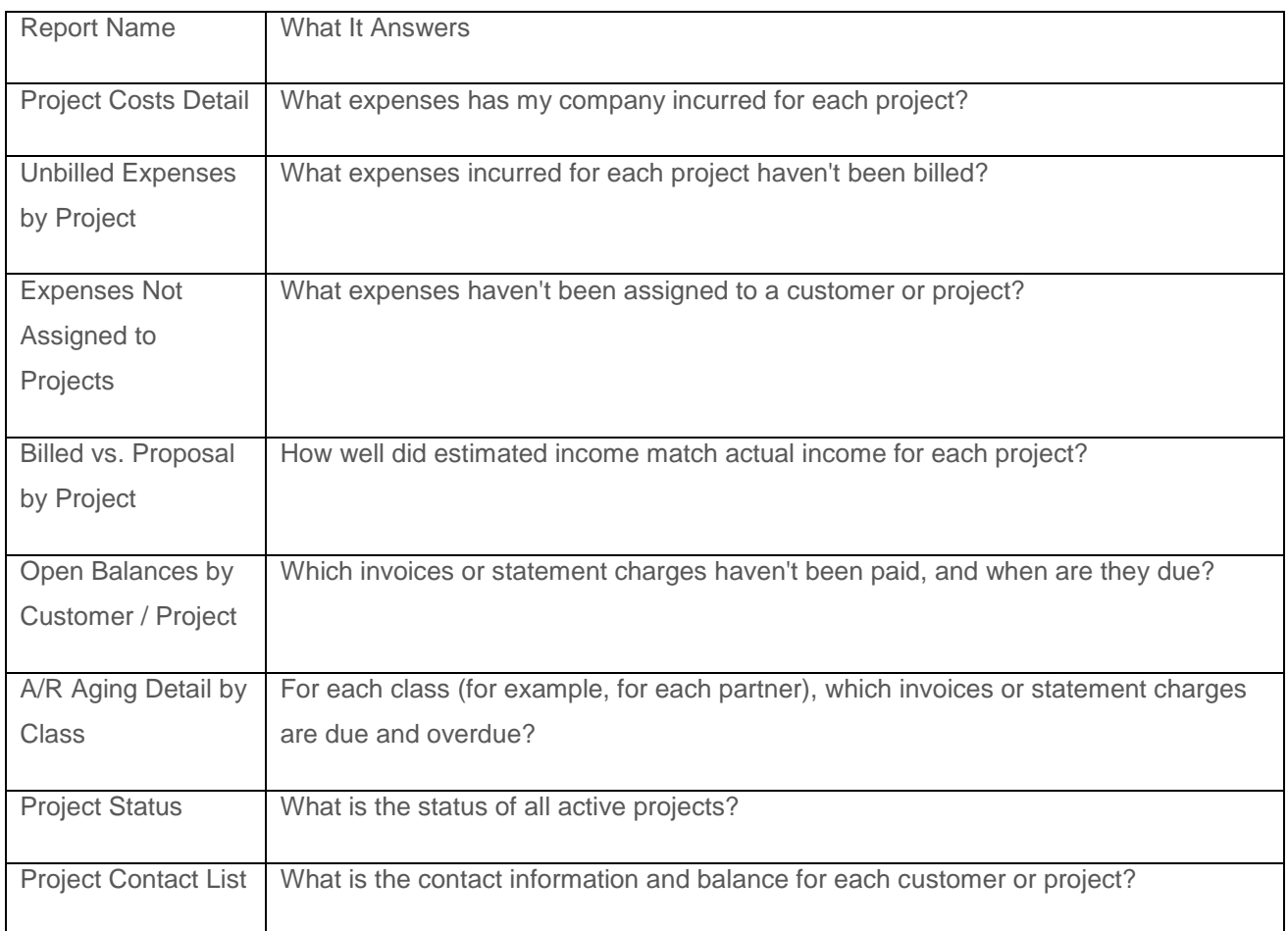

#### **Billed/Unbilled Hours**

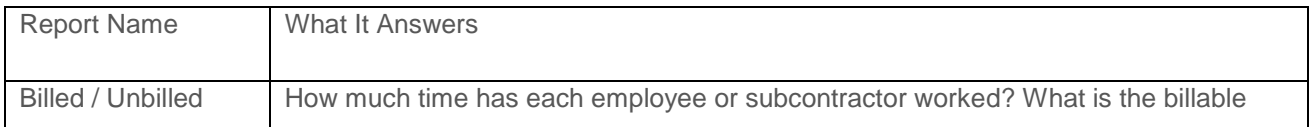

*Reckon Accounts Business Advanced Reporting 29*

*Disclaimer: While we try and provide you the solution you need by providing the information set out above, we can't promise that what we set out is totally error free or will necessarily solve any problem.* 

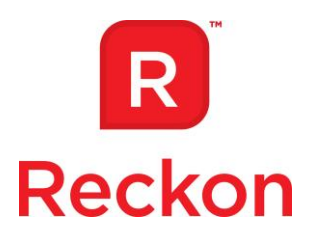

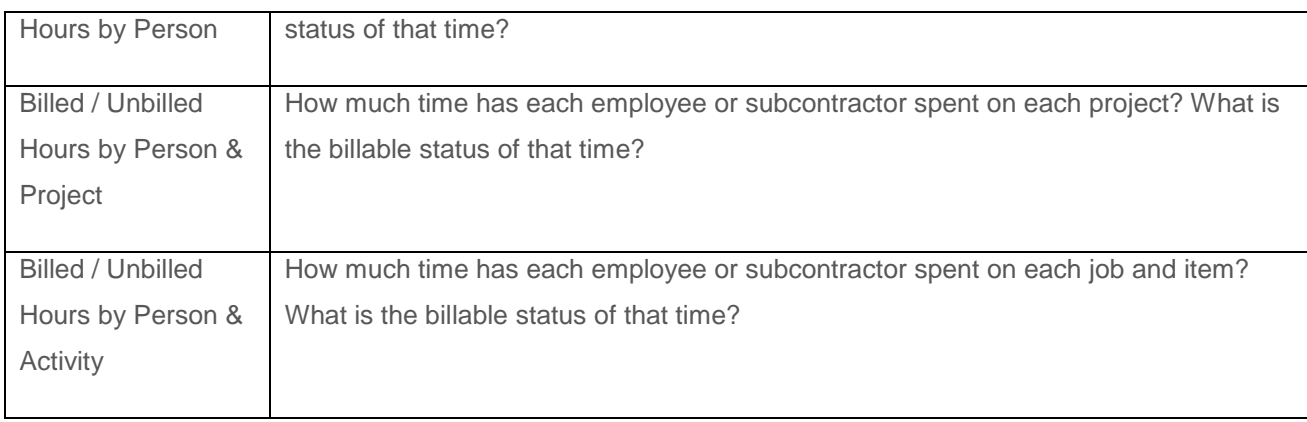

## **Job Costs & Bills**

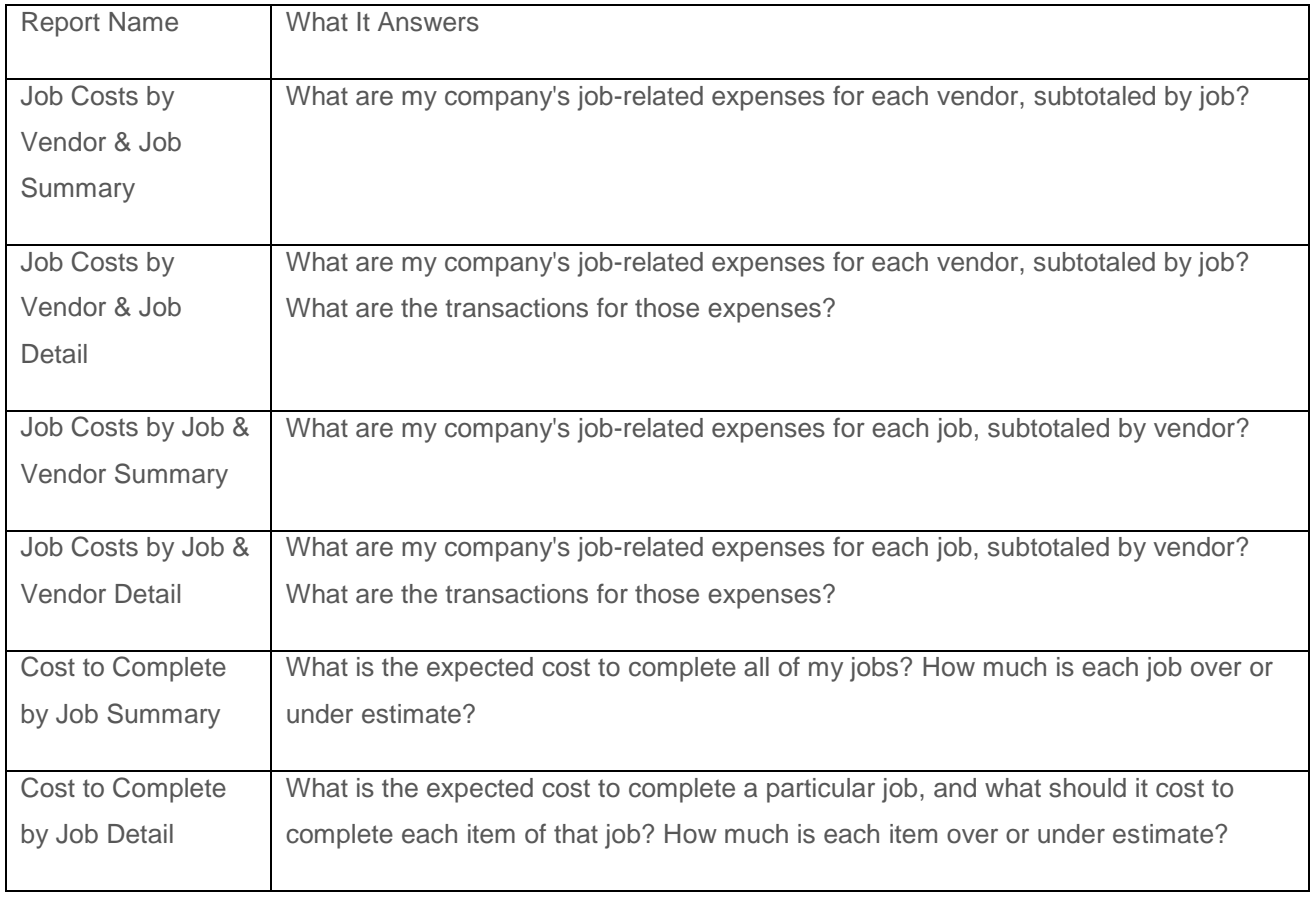

*Reckon Accounts Business Advanced Reporting 30*

*Disclaimer: While we try and provide you the solution you need by providing the information set out above, we can't promise that what we set out is totally error free or will necessarily solve any problem.* 

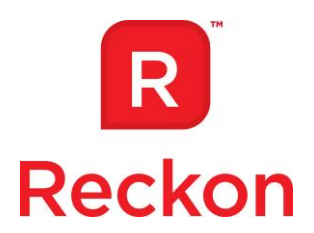

## <span id="page-30-0"></span>**Retail Edition (14 Additional Reports)**

*Designed specifically to help retailers manage sales, inventory and customer information.*

## **Company & Financial**

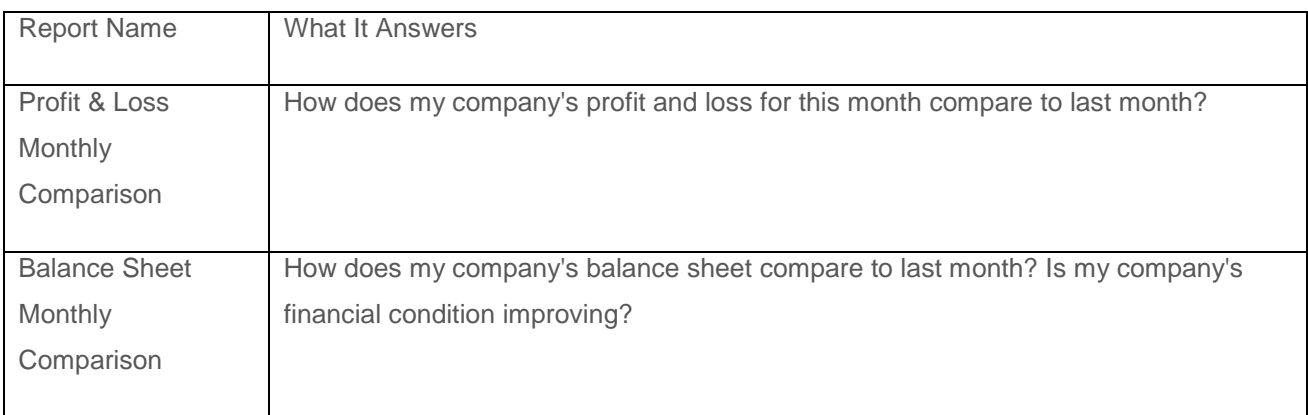

#### **Sales**

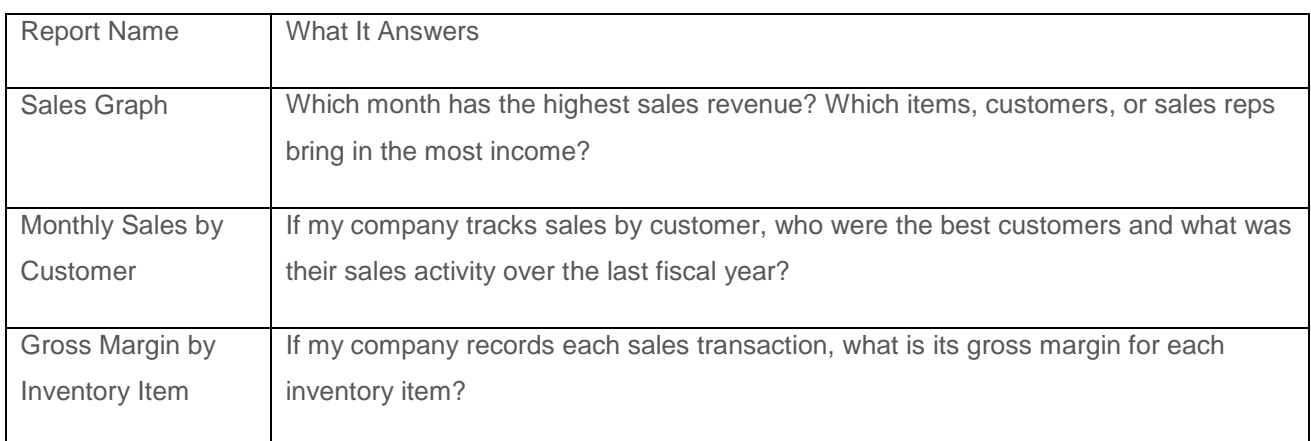

## **Customers & Receivables**

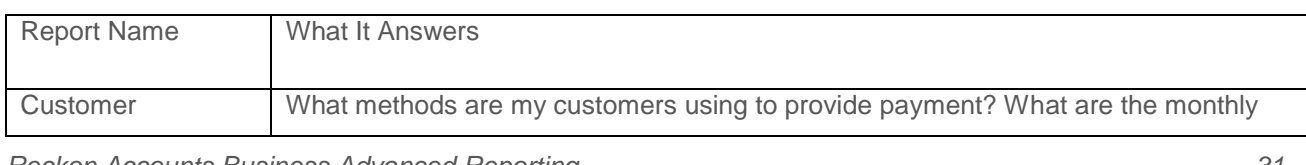

*Reckon Accounts Business Advanced Reporting 31*

*Disclaimer: While we try and provide you the solution you need by providing the information set out above, we can't promise that what we set out is totally error free or will necessarily solve any problem.* 

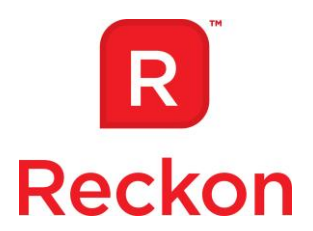

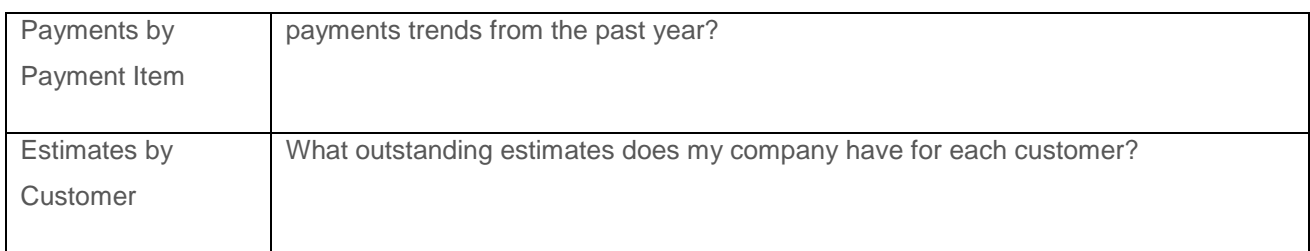

#### **Vendors**

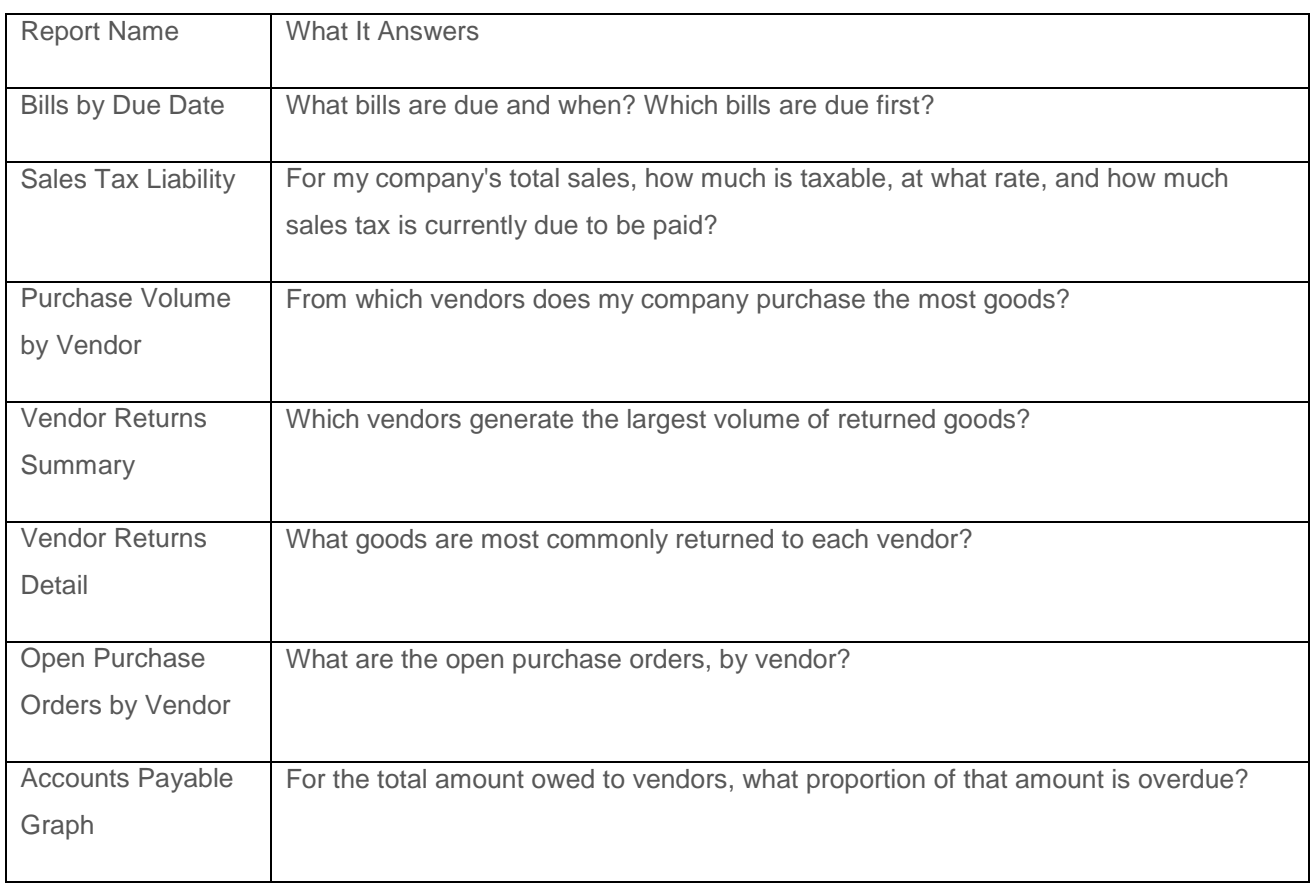

*Reckon Accounts Business Advanced Reporting 32*

*Disclaimer: While we try and provide you the solution you need by providing the information set out above, we can't promise that what we set out is totally error free or will necessarily solve any problem.*